## **ハローワークに求人を 申込んだことがある事業主の方へ**

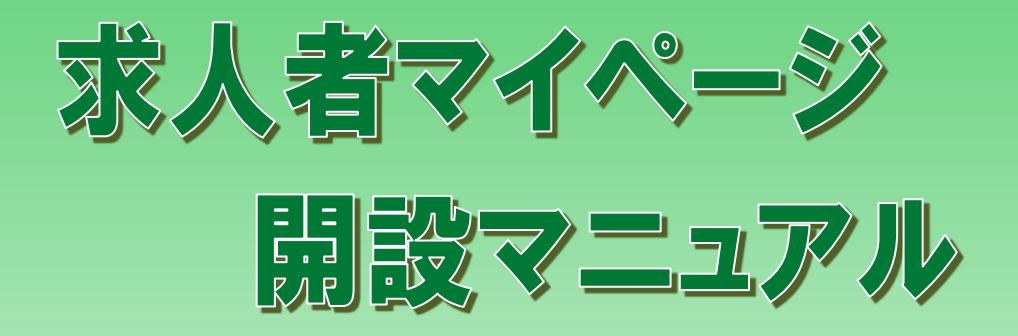

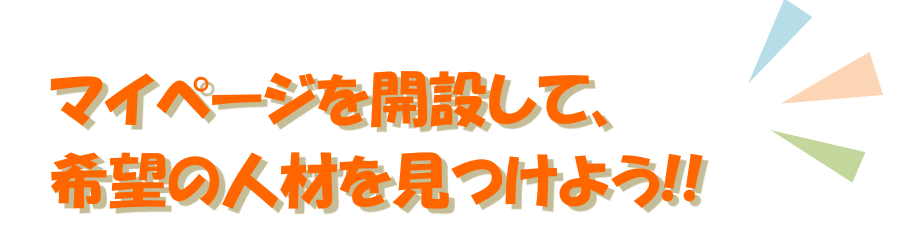

ハローワーク佐渡

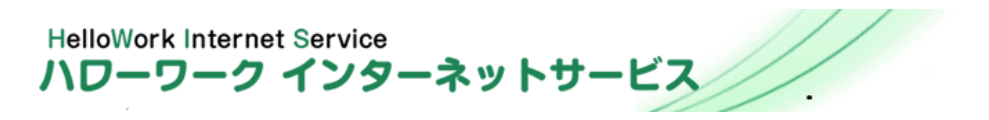

目次

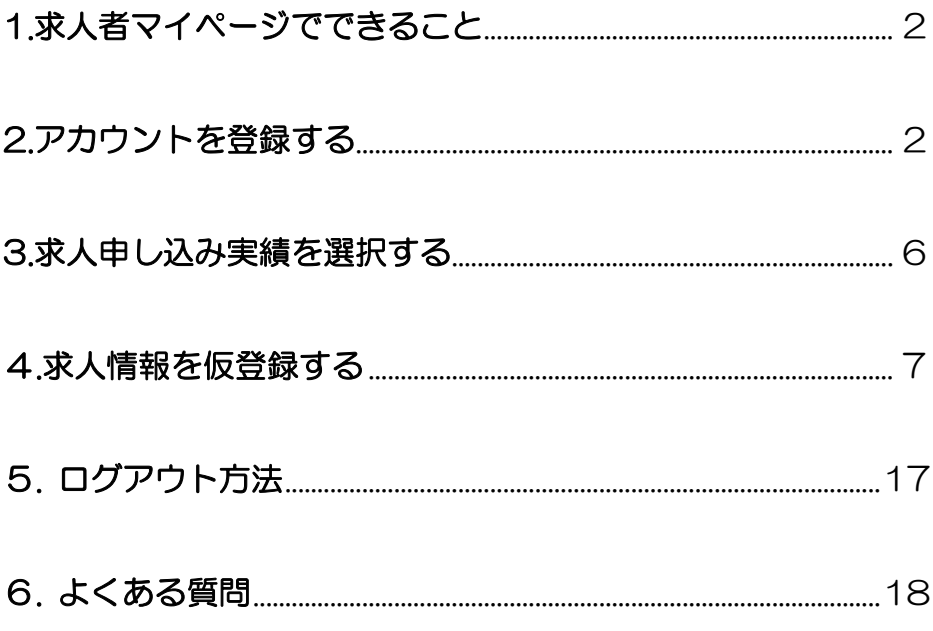

操作方法で困ったときは ハローワークインターネットサービス専用ヘルプデスク ☎ 0570-077450 ◇平日9:30~18:00

## 1.求人者マイページでできること

① 求人の申込み

事業所のパソコンから <mark>24 時間</mark> (メンテナンス時間を除く。) 求人申込みができます。

② 求人内容の変更や求人の取消、事業所情報の変更など 登録した事業所情報を確認し、必要に応じて内容を変更できます。

③ 画像情報の登録・公開

事業所の外観・職場風景・取扱商品などの画像を公開できます。

#### ④ 応募状況の確認、選考結果の登録

オンラインでの応募状況の確認及び選考結果の登録ができます。

⑤ メッセージ機能

ハローワークや応募者とメッセージのやりとりができます。

⑥ 求職情報検索

求人者に PR することを希望している求職者情報を検索できます。

2. アカウントを登録する ① ハローワークインターネットサービスにアクセスします。 ② 事業所登録・求人申込み(仮登録)ボタンをクリックします。 **CONTROL CONTROL** ハローワークインターネットサービス **田開図 BBB** Еò Œ 性事をお願い方 2 2 3 人 A PORT FOR STOLEN AND LATER TO 実業士の  $0127 -$ **Profit Australian Income**  $9 - 1200$  2013 ※ログインする方はこちらをかりょう ■マイページをお持ちの方は、ログインして求人情報 ログイルで求ん申込 後期などのメニューをご利用のださい。 Q.X.LWINNE **DESINS CALCIO** 分からの活性時間 2 事業所登録·求人申込み(仮登録) 全国のハローワークで気がけけたまんを検索 Q パロートレーニングコース情報検索 「ローワークがあっせんする職業設置(ハロート) ministerimes a ー<br>ハローワークで「まん者マイページ」関連のためのアカウン<br>トを目指した方は、こちらからパスクードを目指してください。 **SIMILA HERRY** 事前にインターネット上で求職申込みの研究師ができま す。(夜話経験、ハローワークにお願いだがい。) **Subvivi-Sala (Gay-Fasi)** ローワークで「求職者マイベージ」関節のためのアカウン トを目指したかは、こちらからパスワードを目指してください

### ③ 「求人者マイページアカウント登録」画面が表示されます。

### ④ メールアドレスを入力します。

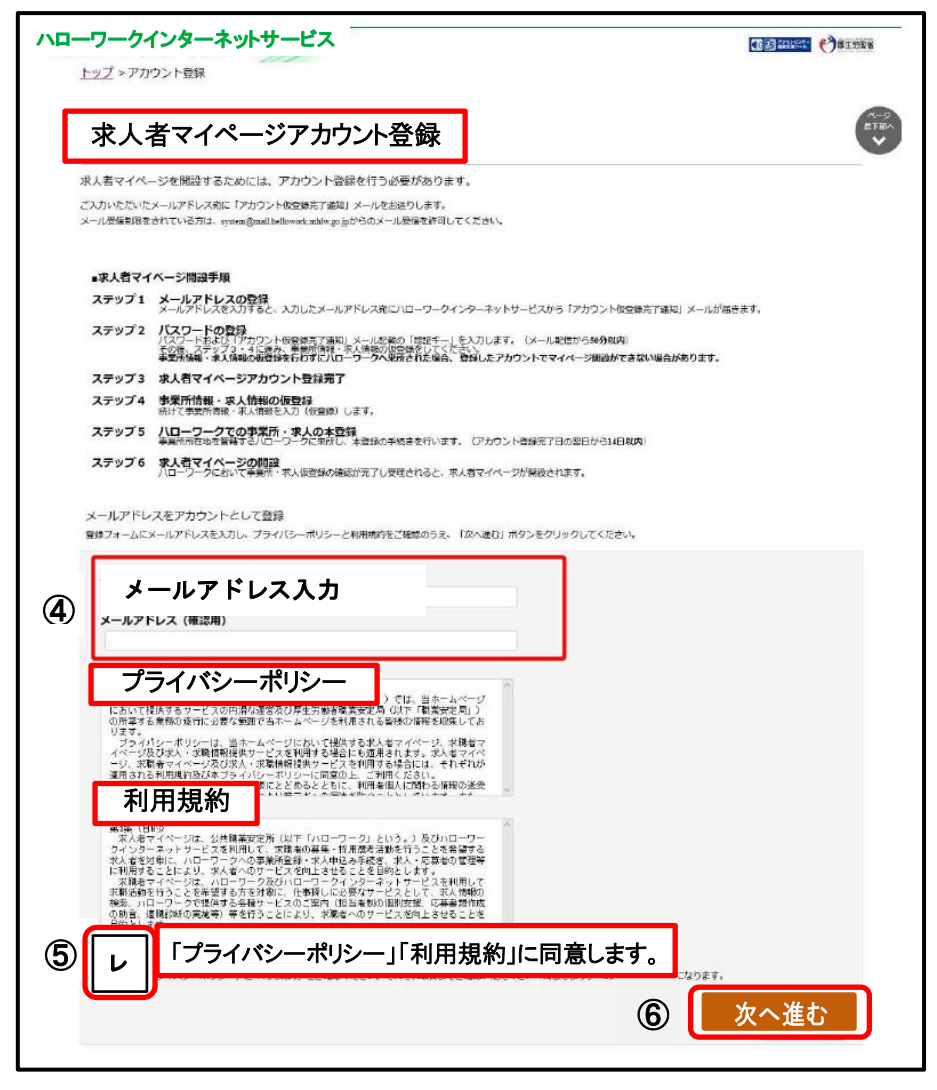

- ⑤ 「プライバシーポリシー」及び「利用規約」を確認し、「「プライ バシーポリシー」「利用規約」に同意します」にチェックを付け ます。
- ⑥ 入力内容を確認し、次へ進むボタンをクリックします。

⑦ 「パスワード登録」画面が、表示されます。 前の画面で入力したメールアドレスあてに、ハローワークイン ターネットサービスから「アカウント仮登録完了通知」メール が送信されますので、メールに記載された「認証キー」を確認 のうえ、「新規のパスワード」「新規のパスワード(確認用)」 「認証キー」を入力します。

⑧ 入力内容を確認し、完了ボタンをクリックします。

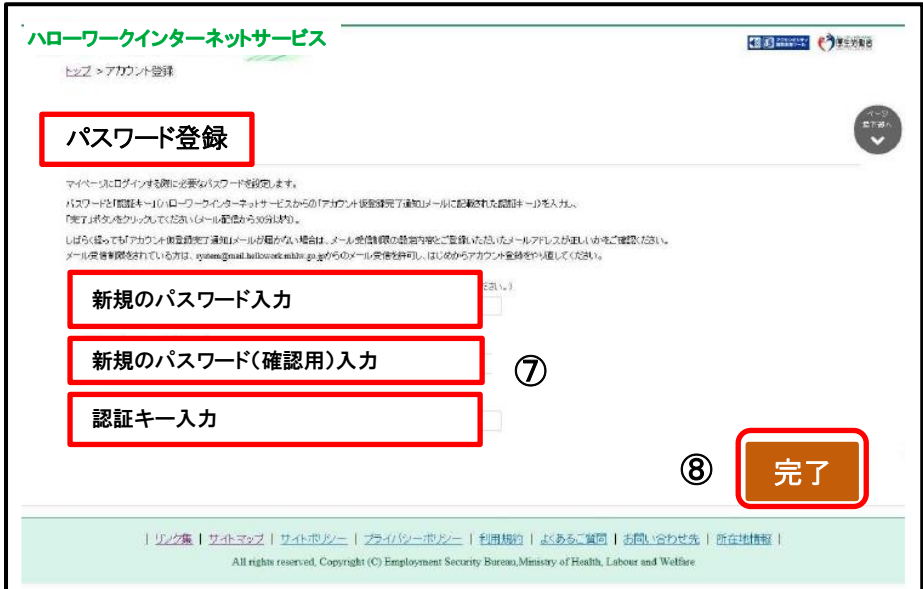

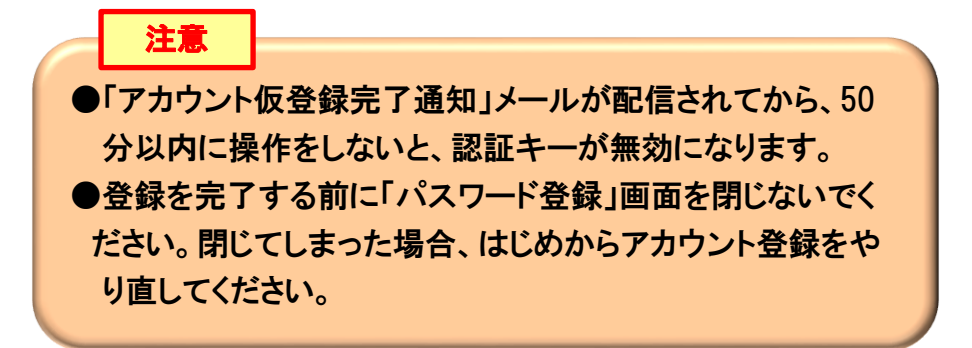

### ⑨ 「求人者マイページアカウント登録完了」画面が表示されます。 引き続き、事業所・求人情報を登録ボタンをクリックし、事業所 情報・求人情報を仮登録してください。

**18 B ARRANG** (?) 厚生労働省 ハローワークインターネットサービス トップ >アカウント登録 求人者マイページアカウント登録完了 求人者マイページのアカウント登録(メールアドレスとバスワードの登録)が完了しました。 続けて「事業所・求人情報を登録」ボタンをクリックし、事業所情報・求人情報を入力してください。 事業所情報・求人情報の仮登録を行わずにハローワークへ来所された場合、登録したアカウントでマイページ開設ができない場合がありま す。 事業所情報・求人情報の入力が完了(仮答録)しましたら、事業所所在地のハローワークにお越しください。 ハローワークの窓口で事業所情報・求人情報の内容の確認が完了し受理される(本登録)と、求人者マイページが閉設され、求人者向けの各 種メニューがご利用いただけるようになります。 《事業所・求人仮登録から本登録までの流れ》 1. 事業所情報の仮登録 2. 求人情報の仮登録 3. 事業所の所在地を管轄するハローワークに出向いて本登録 (事業所情報の登録のみを希望する場合、2は省略可) ≪留音占≫ 後日、事業所情報・求人情報を入力する場合は、本日登録したアカウント(メールアドレス)でログインし、事業所情報・求人情報を入力してくだ さい。 なお、3月31日 (火) ※ (アカウント登録完了日の翌日から14日以内)までに、1. 事業所情報の仮登録、2. 求人情報の仮登録、3. ハローワーク に出向いての本登録(事業所情報の登録のみを希望する場合、2は省略)の 手続きが完了しない場合は、本日登録したアカウント(メールアド レスとバスワード)は無効になり、ログインできなくなります。また、入力したデータは自動消去され、マイページは開設されませんので、ご注意く ださい。 ※表示された期限日がハローワーク閉庁日(土日祝等)に当たる場合は、前開庁日までにハローワークにお越しください ⑨ 事業所・求人情報を登録 | リンク集 | サイトマップ | サイトポリシー | プライバシーポリシー | 利用規約 | よくあるご質問 | お問い合わせ先 | 所在地情報 | 日上部 All rights reserved, Copyright (C) Employment Security Bureau, Ministry of Health, Labour and Welfare

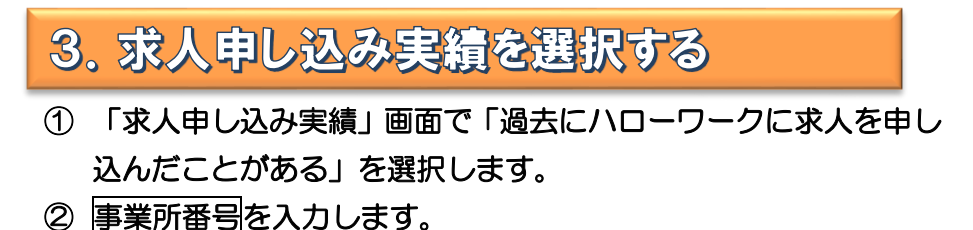

事業所番号が不明の場合、ハローワークへお問い合わせください。

③ 求人情報を入力ボタンをクリックします。

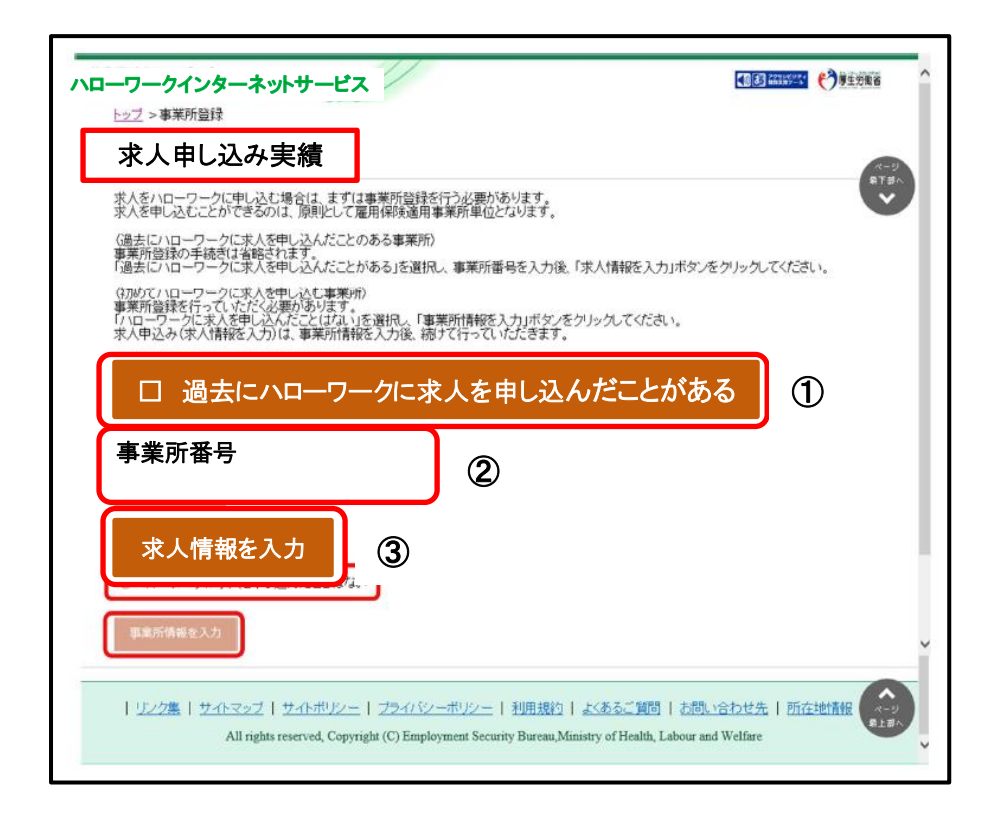

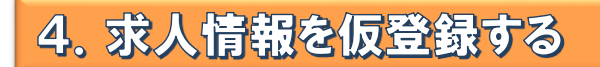

### ①「求人仮登録」画面が表示されます。 求人情報を入力ボタンをクリックします。

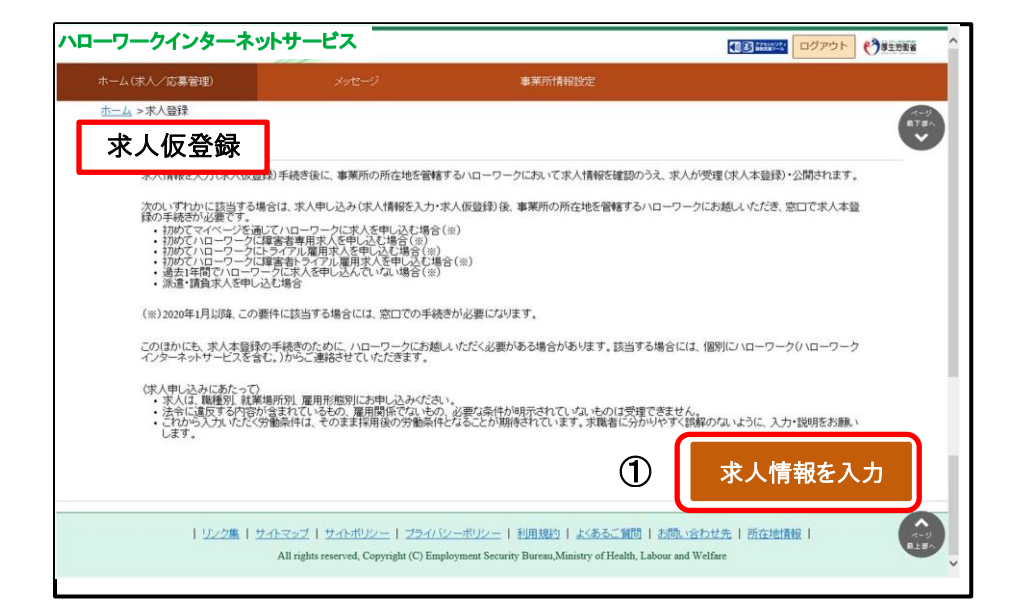

② 「求人区分等登録」画面が表示されます。 必須入力項目と任意の情報を入力し、次へ進むボタンをクリッ クします。

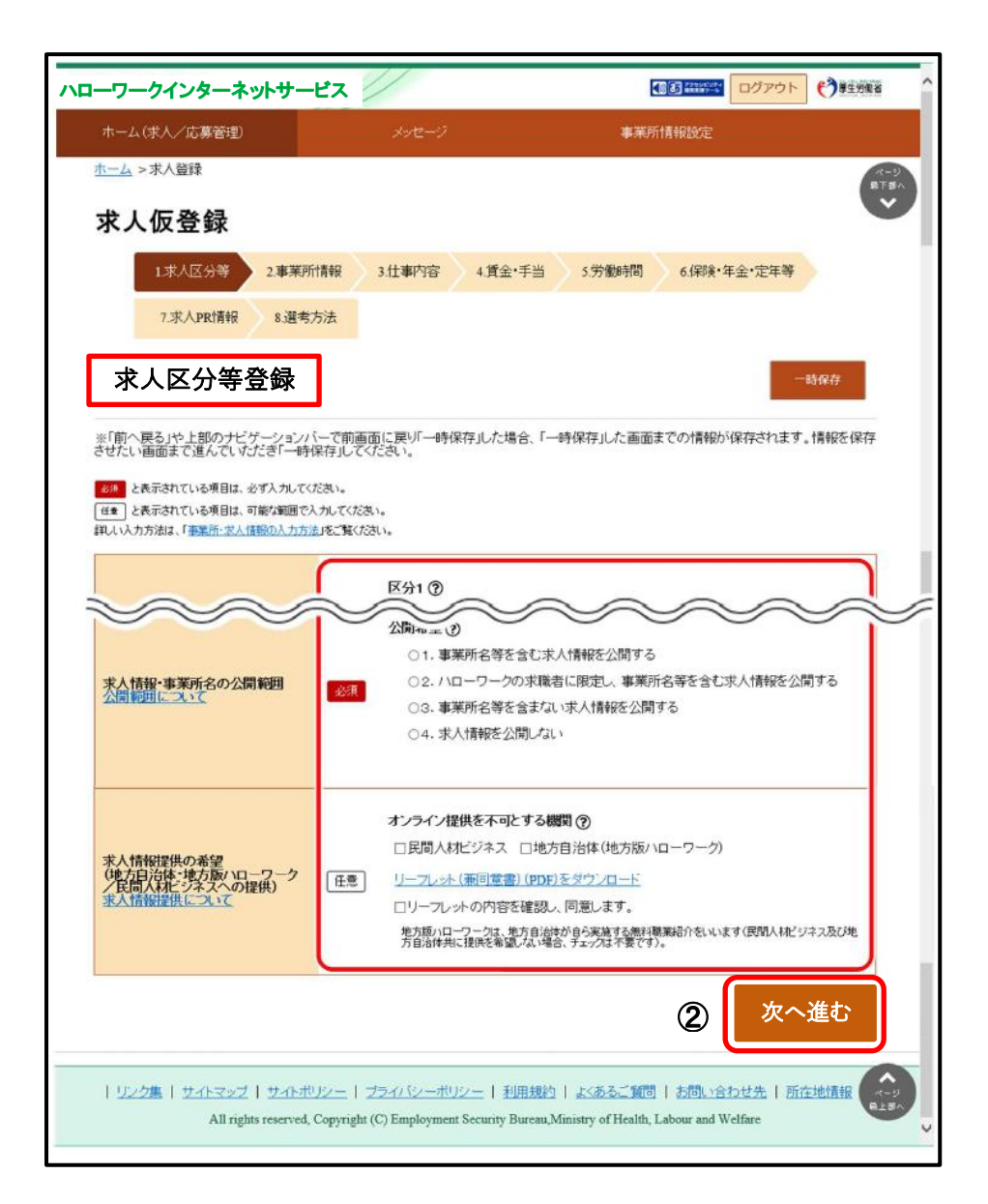

 ③ 「事業所情報確認」画面が表示されます。 事業所情報の内容を確認し、次へ進むポタンをクリックします。

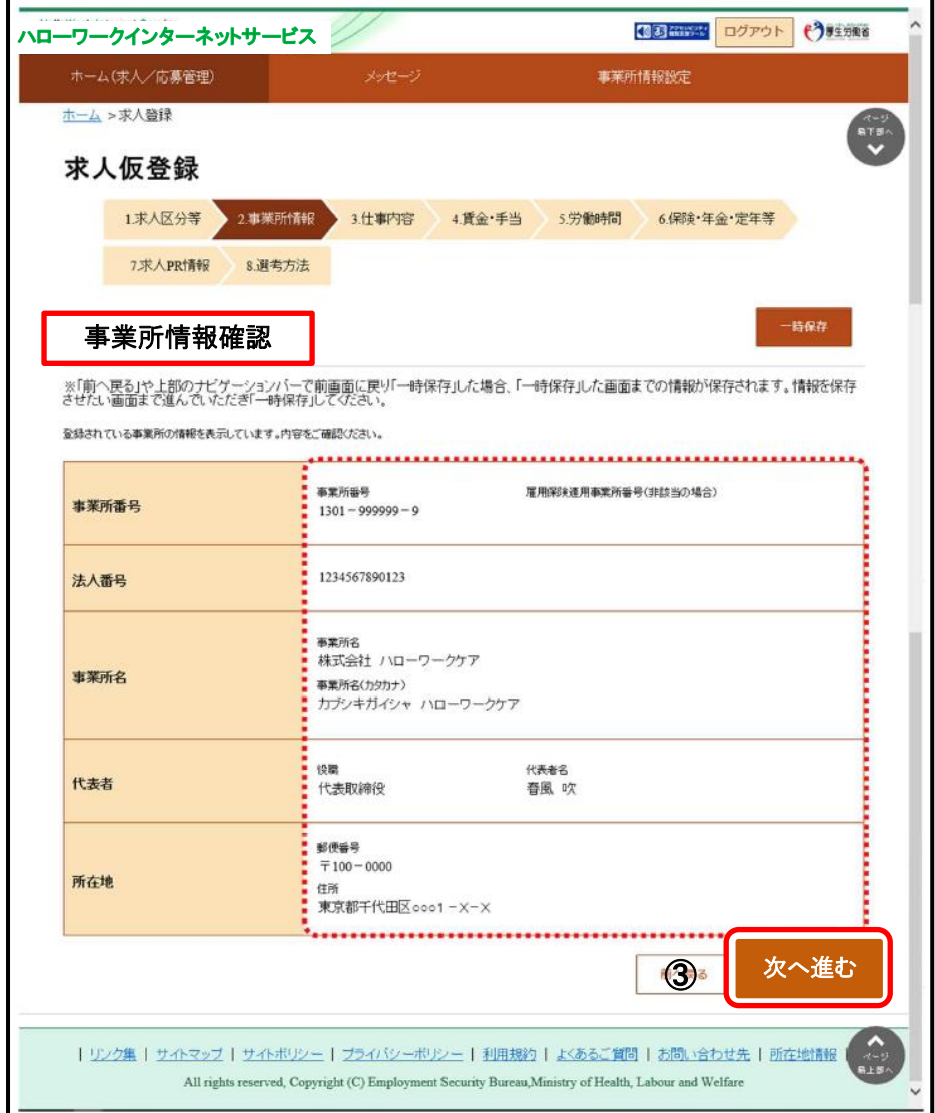

 ④ 「仕事内容登録」画面が表示されます。 必須入力項目と任意の情報を入力し、次へ進むポタンをクリッ クします。

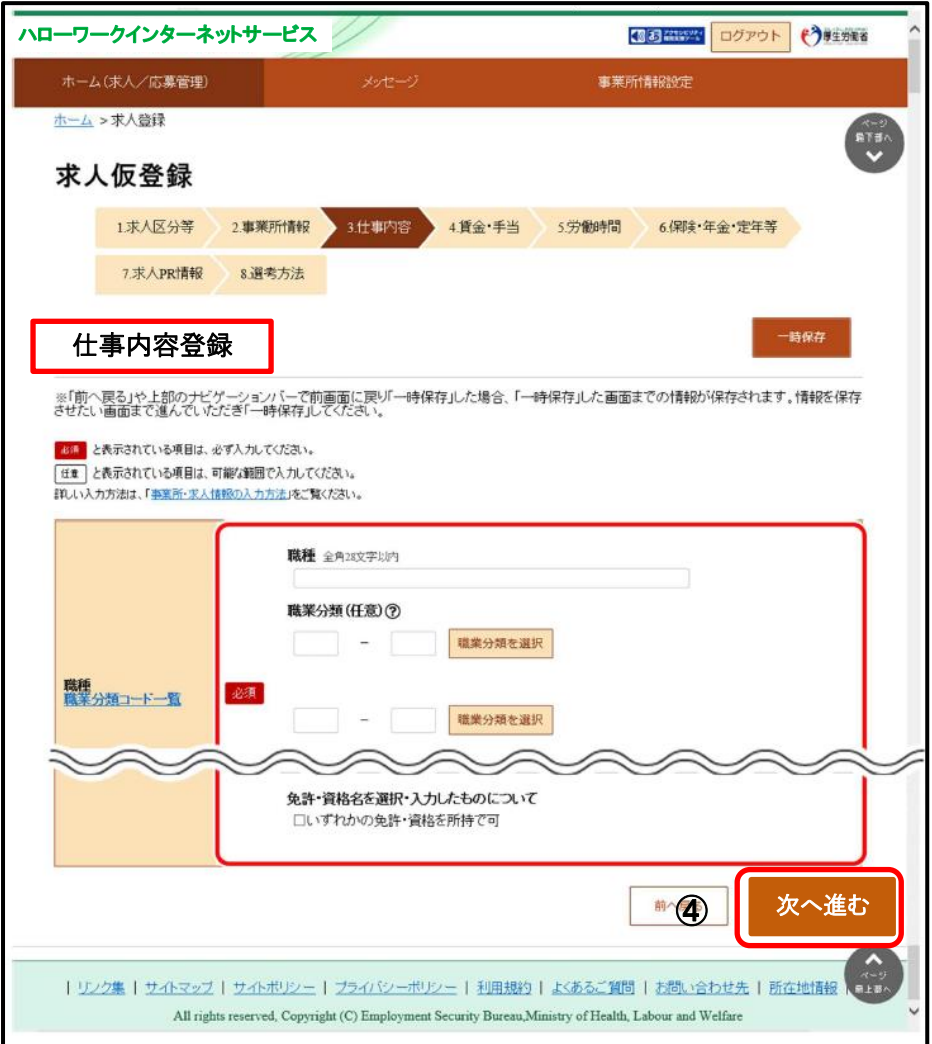

⑤ 「賃金・手当登録」画面が表示されます。 必須入力項目と任意の情報を入力し、次へ進むポタンをクリッ クします。

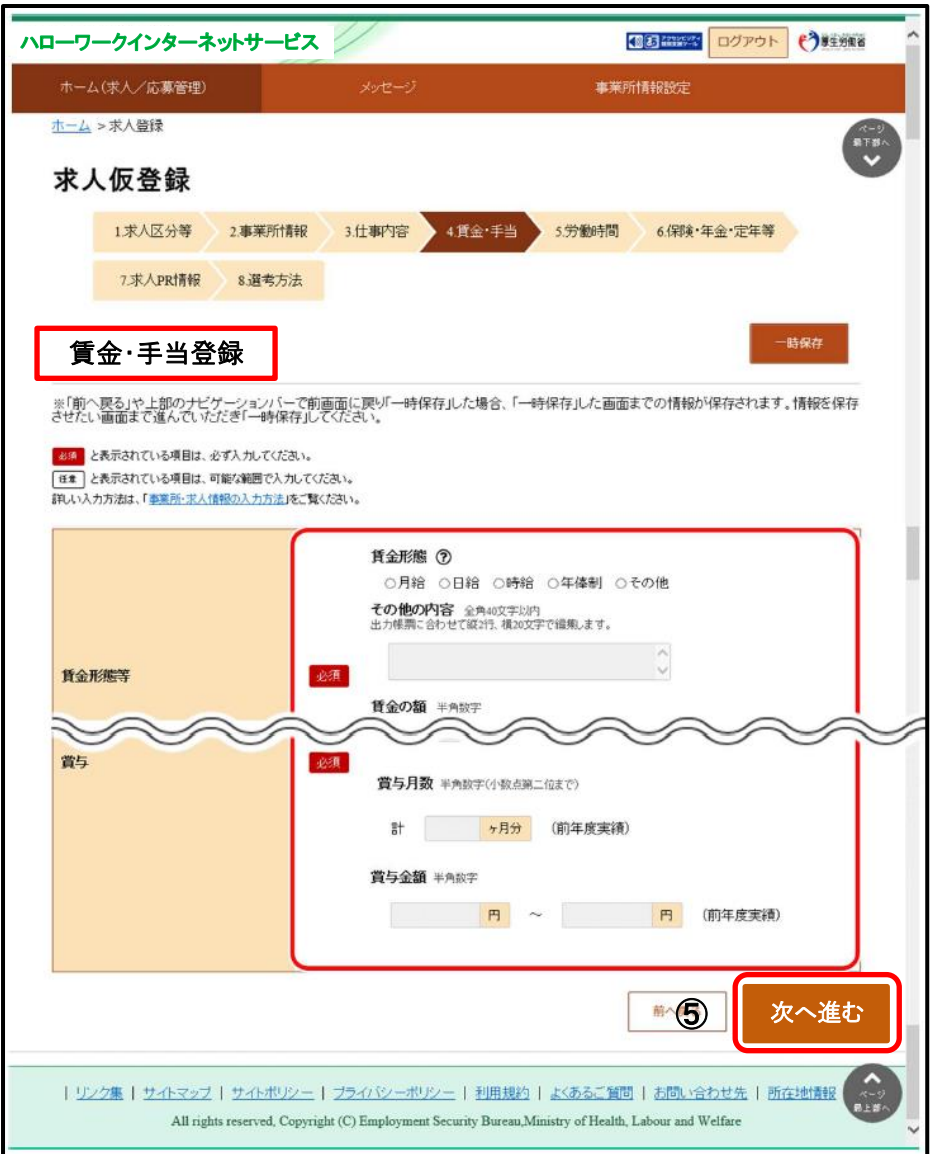

⑥ 「労働時間登録」画面が表示されます。 必須入力項目と任意の情報を入力し、次へ進むポタンをクリッ クします。

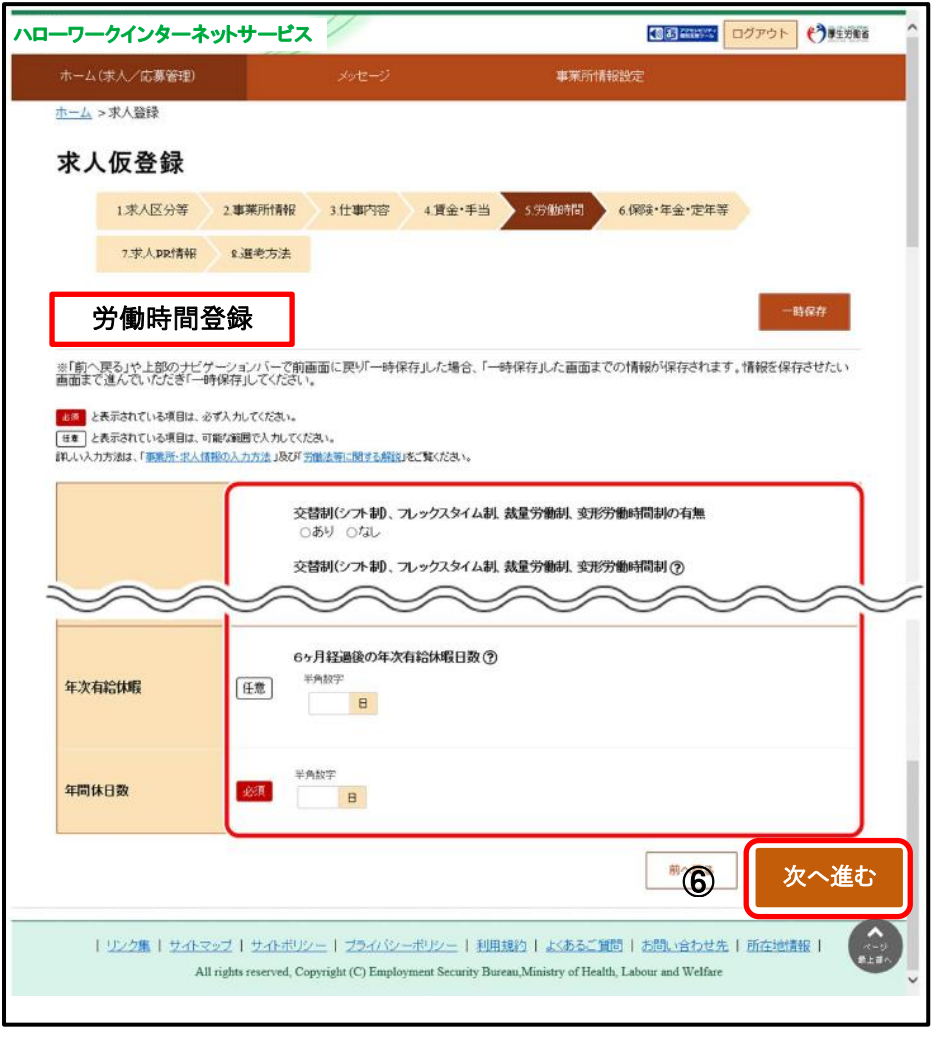

⑦ 「保険・年金・定年等登録」画面が表示されます。 必須入力項目と任意の情報を入力し、次へ進むポタンをクリッ クします。

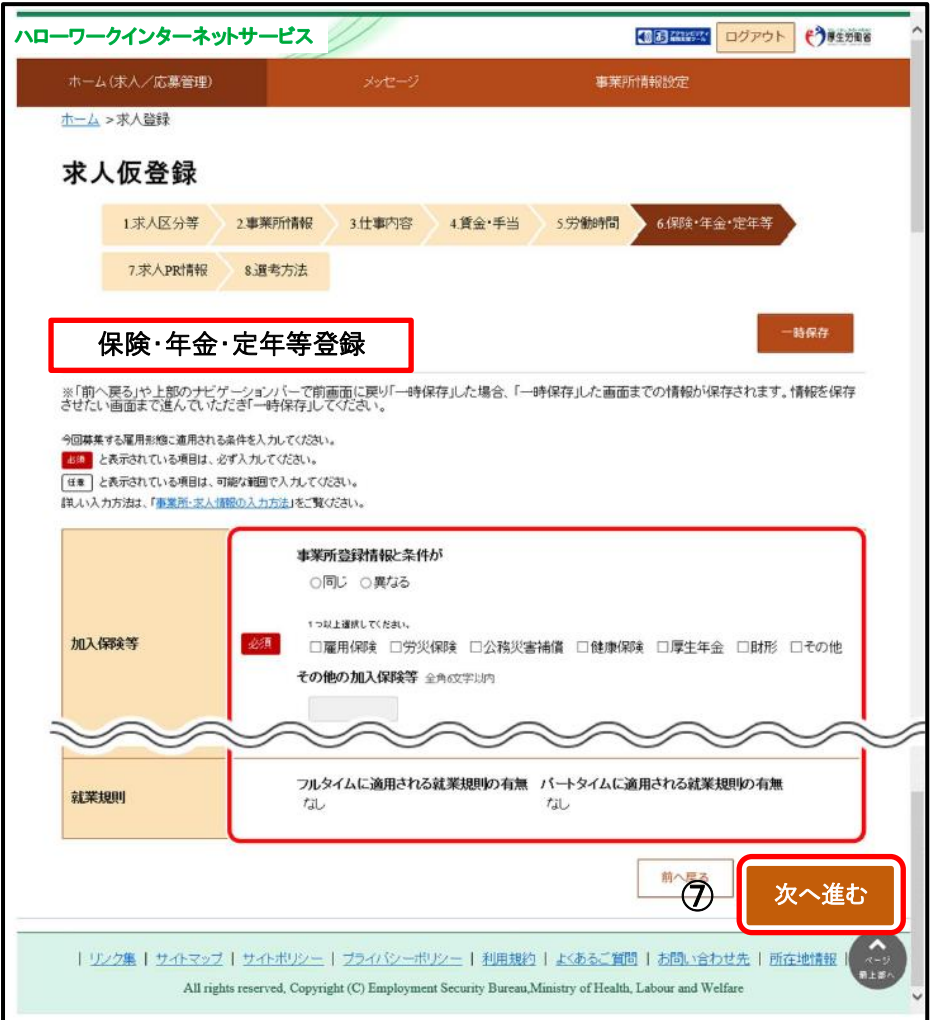

⑧ 「求人 PR 情報登録」画面が表示されます。

情報を入力し、次へ進むボタンをクリックします。

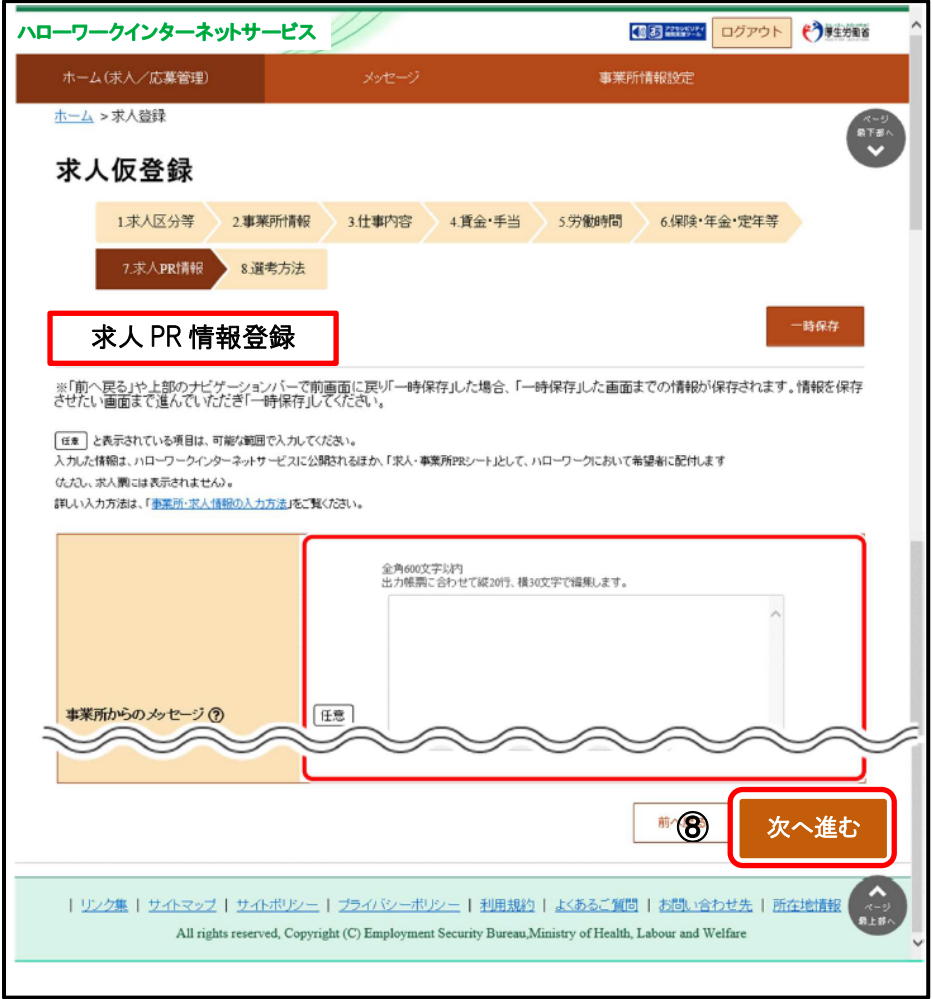

⑨ 「選考方法登録」画面が表示されます。 必須入力項目と任意の情報を入力し、テアポタンをクリックし ます。

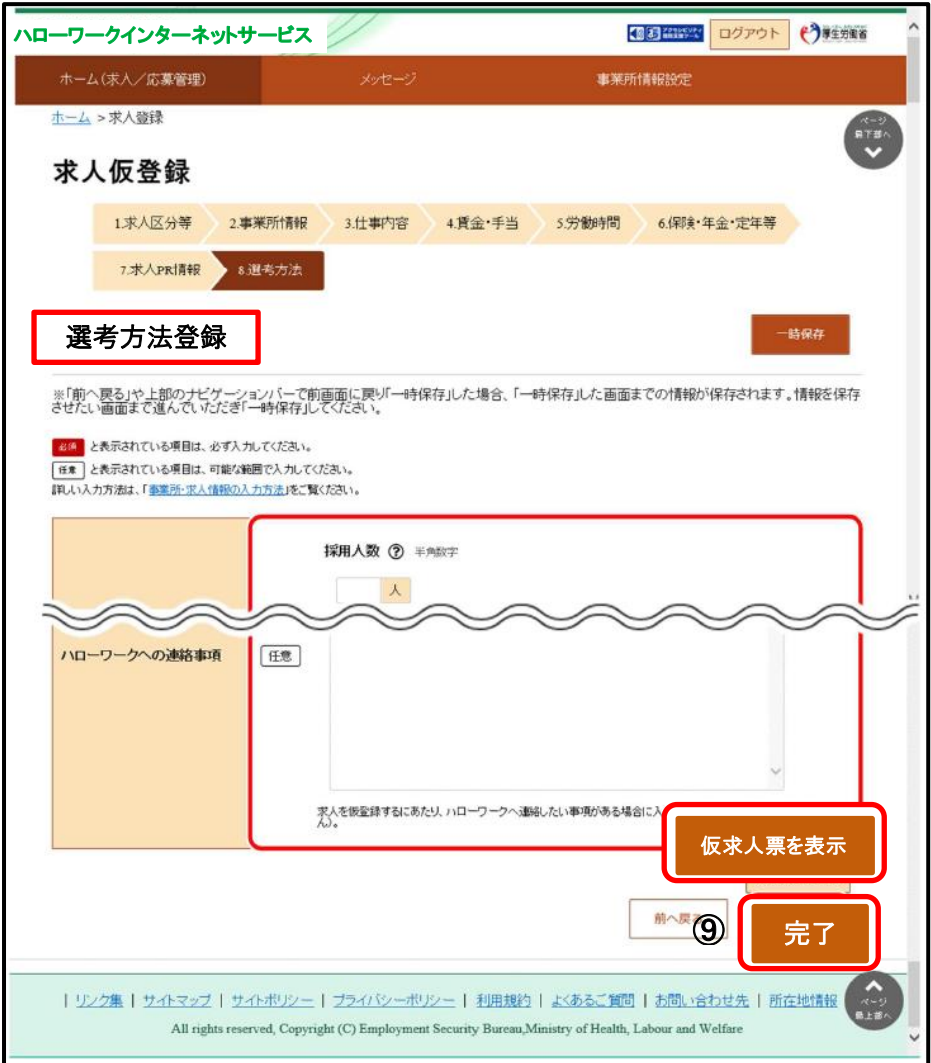

## ※仮求人票を表示ボタンをクリックすると、別ウィンドウに PDF 版 の仮求人票が表示されます。

### ⑩ 「求人仮登録完了」画面が表示されます。その後、ハローワー クで登録が完了処理を行います。完了処理後、本登録となります。

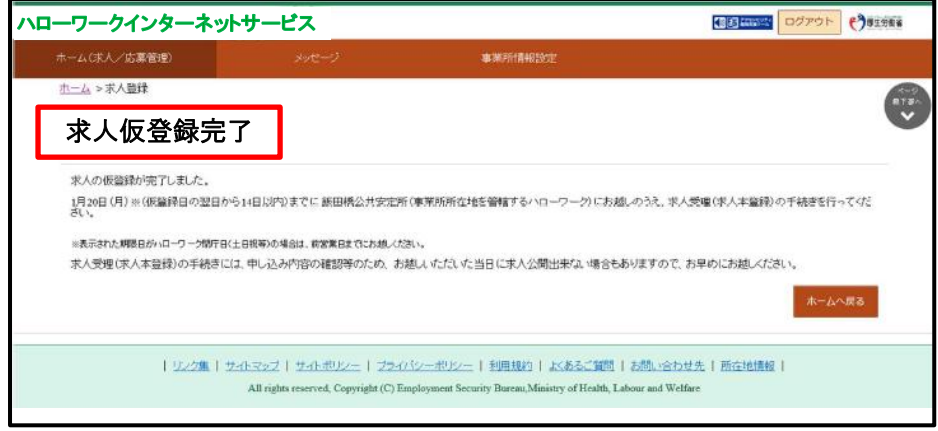

●本登録手続きが完了しない場合は、登録したアカウント(メールア ドレスとパスワード)は無効になり、ログインできなくなります。 また、入力したデータは、自動消去され、マイページ開設されませ ん。

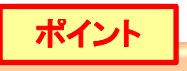

●仮登録の各場面で、入力した情報を一時保存できます。 ●保存期間中(アカウント登録完了日の翌日から14日以内) は、いつでも登録を再開できます。 登録作業を再開する場合 ●求人者マイページにログインすると、一時保存したときの画面

から再開されます。

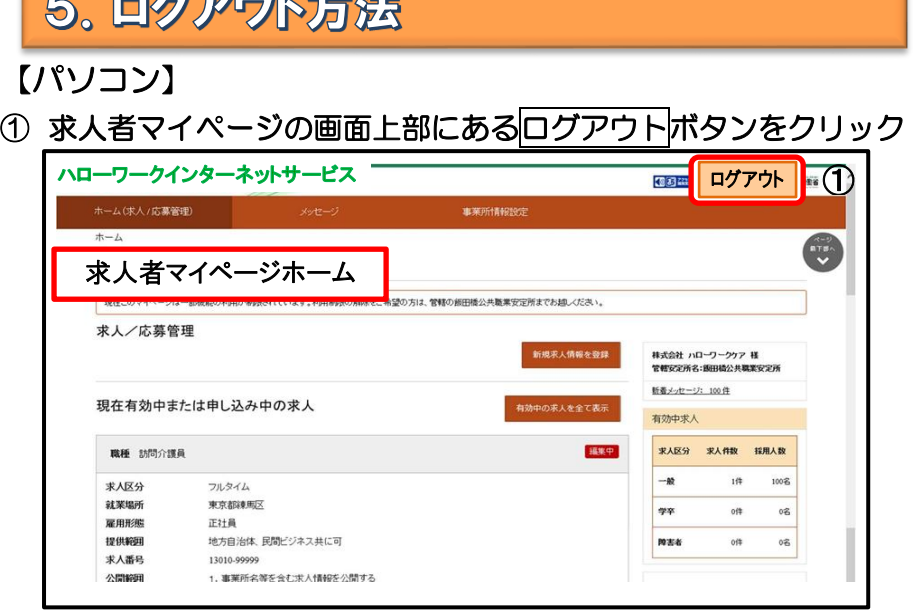

② ハローワークインターネットサービスのトップ画面が表示された らログアウト完了です。

【スマホ】

- ① 求人者マイページの画面上部にあるメニューをタップ
- ② 表示されたメニューからログアウトをタップ

**CONTRACTOR** 

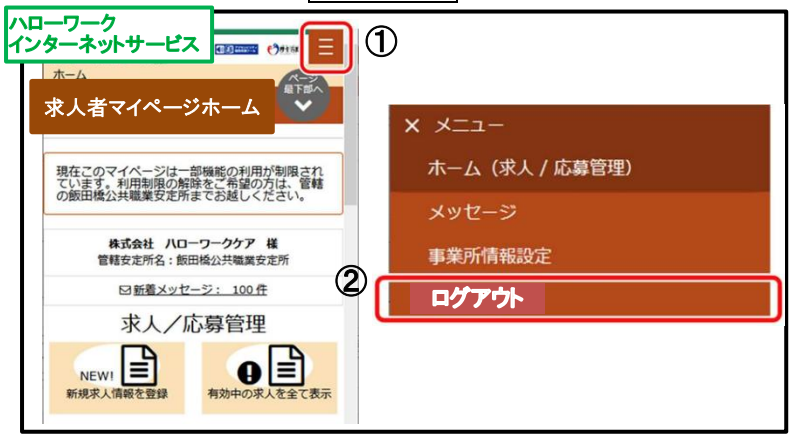

## 6. よくある質問

### ID(メールアドレス)、パスワードを変更したい

〈事業所情報・設定〉画面で各種設定タブをクリック➡ログインアカウント欄の アカウントを編集をクリック➡『現在のパスワード』を入力後『新しい ID(メー ルアドレス)』または『新しいパスワード』を入力➡次へ進むをクリック➡完了 をクリックしてください。

### アカウントを追加したい

求人者マイページでは、ログインできるアカウントを 10 個まで追加できます。 採用担当者が複数いる場合は、アカウント追加を利用すると便利です。

〈事業所情報・設定〉画面で各種設定タブをクリック➡追加アカウント一覧の アカウント追加をクリック➡追加するメールアドレスとパスワードを入力し、

次へ進むをクリック➡ログインアカウント追加登録確認画面が表示されるので、 完了をクリックしてください。

### 「ログイン情報が失われたか、ログインされていません」と表示される

50分以上同画面のままだと、セキュリティのため接続が自動的に解除され、「ロ グイン情報が失われたか、ログインされていません」と表示されます。 引き続き操作する場合は、トップ画面に戻って再開してください。 入力に時間がかかる場合、50 分経過する前に前へ戻るボタンをクリックして、 一度別の画面に移動し、再度元の画面に戻ったうえで操作をしてください。

### ID(メールアドレス)を忘れてしまった

ご利用のハローワークにお越しのうえ、ご確認ください。

### ログインパスワードを忘れてしまった

マイページログイン画面で『パスワードお忘れの方』をクリック➡ID(メールア ドレス)を入力して次へ進むをクリック➡入力したメールアドレス充てにパスワ ード再登録申込受付通知が届きますので、記載の認証キーと新しいパスワードを 入力して完了をクリックしてください。

## その他困ったときは… 求人者マイページのフッターエリア (下部) にある「よくある 質問」をクリックしてください。

よくある質問 Nabus ( marene )

A

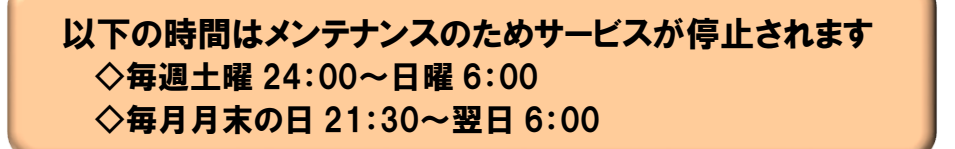

# お問い合わせ先

## **操作方法に関するお問い合わせは・・・** ハローワークインターネット専用ヘルプデスク ☎ 0570-077450 平日 9時30分~18時00分 (土曜・日曜・祝日・年末年始を除く)

求人に関するお問い合わせは・・・ ハローワーク佐渡 事業所・学卒部門 ☎ 0259-27-2248 平日 8時30分~17時15分 (土曜・日曜・祝日・年末年始を除く)